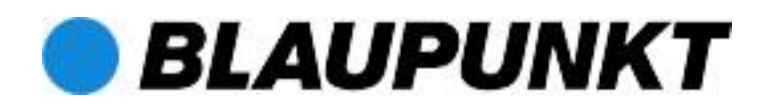

SMART GSM ALARM Funk-Alarmsysteme

# Connect2Home-App

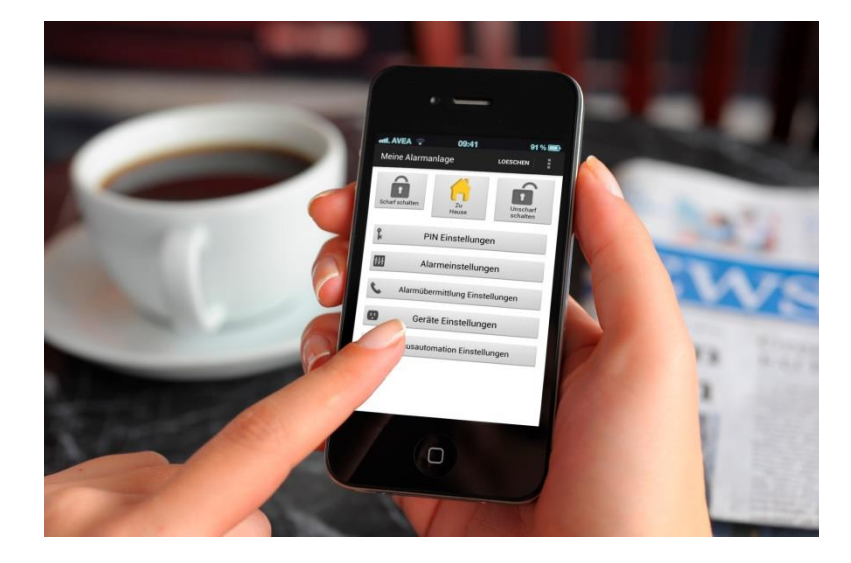

# *Enjoy it.*

Bedienungsanleitung

# Inhaltsverzeichnis

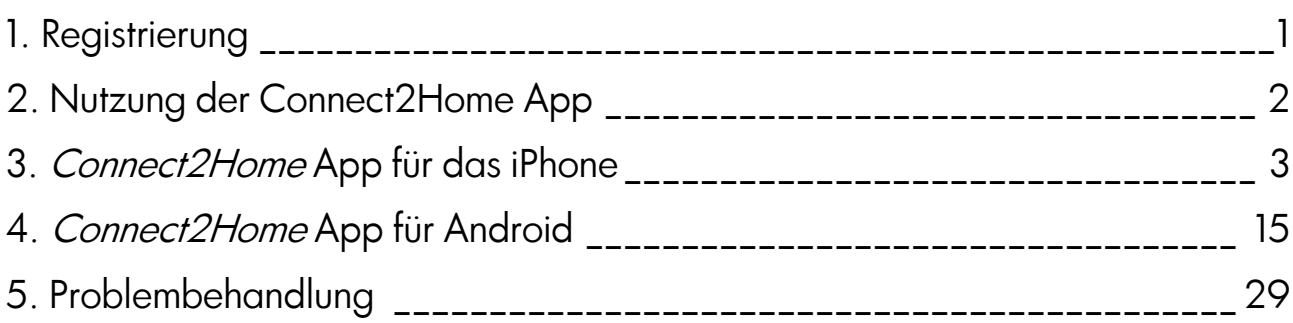

**Änderungen bei allen Angaben und Abbildungen in diesem Handbuch vorbehalten. Blaupunkt behält sich das Recht vor, Spezifikation und Produktdesign ohne Ankündigung zu ändern.**

# 1. Registrierung

Registrieren Sie jetzt Ihr Blaupunkt Sicherheitssystem – und sichern Sie sich die

damit verbundenen Vorteile!

Die Registrierung auf [shop.blaupunkt-sicherheitssysteme.de/produktregistrierung](http://shop.blaupunkt-sicherheitssysteme.de/produktregistrierung?utm_source=AppHandbuch_&utm_campagne=Registrierung) dauert nur ein paar Minuten. Profitieren Sie nach Wunsch von regelmäßigen Informationen zum Thema Sicherheit, neuen Produkten, Rabatt-Aktionen, Premium Updates und vielem mehr.

Wir freuen uns, dass Sie sich für ein Sicherheitssystem von Blaupunkt entschieden haben! Vielen Dank!

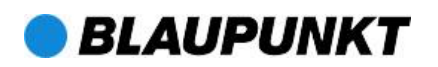

# 2. Nutzung der Connect2Home-App

<span id="page-3-0"></span>Die App ("Anwendung") ist so ausgelegt, dass Sie Ihr Alarmsystem mit einem Smartphone aus der Ferne einfach steuern und programmieren können. Durch die intuitiv verständliche Oberfläche ist sie äußerst einfach zu bedienen.

### WICHTIGER HINWEIS:

1. Wenn Sie einen SMS-Befehl an die Alarmzentrale gesandt haben, vergewissern Sie sich bitte, dass Sie eine Bestätigungsnachricht von der Alarmzentrale erhalten. Falls Sie eine Fehlermeldung oder gar keine Nachricht erhalten, bedeutet dies, dass der Befehl nicht erfolgreich war. Bitte senden Sie den Befehl erneut oder setzen Sie die Einstellungen zurück, um Unterschiede zwischen den Einstellungen in der App und der Alarmzentrale zu vermeiden.

2. Die Connect2Home App steuert Ihre Alarmzentrale durch das Senden von SMS-Befehlen. Bitte denken Sie daran, dass für jede gesendete SMS entsprechende Kosten anfallen.

Die Connect2Home App unterstützt die gesamte Programmierung und Funktionssteuerung Ihres Alarmsystems. Sie können die App im iPhone App-Store oder im Google Play Store downloaden. Sie ist dort unter **"**Connect2Home**"** zu finden. Die App ist nur kompatibel mit SMS-fähigen Smartphones (iOS oder Android). Sie unterstützt kein iPad oder Android-Tablet-Computer, da diese nicht SMS-fähig sind.

Systemanforderung an das Smartphone:

iOS 4.3 oder höher für das Apple® iPhone®

Android 2.2 oder höher für ein Android-basiertes Gerät.

Es folgt die Beschreibung für das iPhone.

Das Kapitel Connect2Home für Android beginnt auf Seite 15.

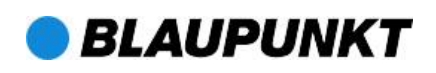

# 3. Connect2Home für das iPhone

Die iPhone-Version der Connect2Home-App unterstützt alle SMS-Befehlfunktionen, mit Ausnahme von Befehlen, mit denen die Einstellungen der Alarmzentrale abgefragt werden, d.h. Sie können z.B. nicht den Modus der Alarmzentrale abfragen. Dies liegt an den Einschränkungen im iOS-System, das den App-Zugriff auf eingehende SMS verhindert. Für die Nutzung der Connect2Home-App wird iOS 4.3 oder höher benötigt.

Wählen Sie das Connect2Home-Symbol zum Starten der App.

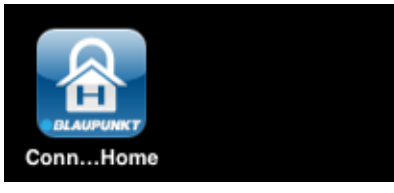

### Neue Alarmzentrale hinzufügen

Wenn Sie die App starten, wählen Sie zunächst das Menü zur Auswahl der Alarmzentrale.

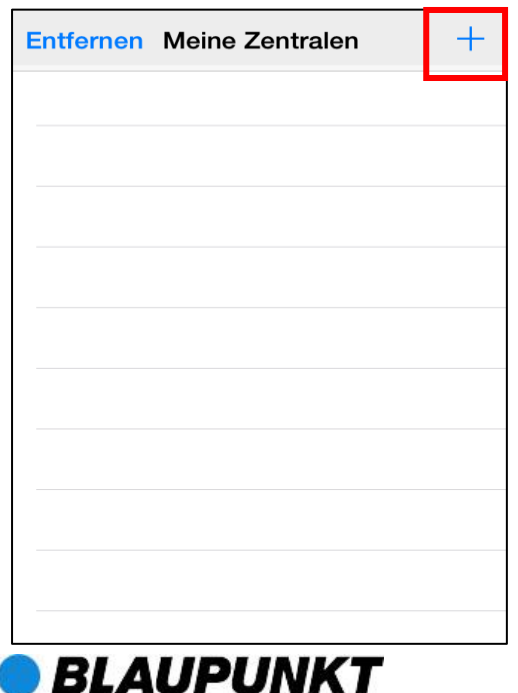

- Erstbenutzer müssen zunächst die Informationen ihrer Alarmzentrale eingeben. Bitte tippen Sie hierfür auf das "**+**" Symbol.
- Geben Sie hier einen **Namen** für Ihre Alarmzentrale ein, den Sie in der App benutzen wollen. Tippen Sie die Telefonnummer der SIM-Karte ein, die Sie in die Alarmzentrale eingesetzt haben, einen Benutzer-PIN-Code und ein SMS-Passwort, mit dem Sie auf die Alarmzentrale zugreifen. Drücken Sie **Fertig**, um Ihre Eingabe zu bestätigen.

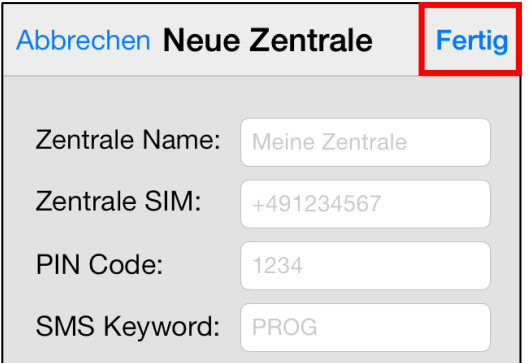

Sie kommen zum Menü für die Auswahl der Alarmzentrale zurück. Die neue Alarmzentrale, die Sie gerade eingegeben haben, wird Ihnen nun angezeigt. Drücken Sie auf den Namen Ihrer Alarmzentrale.

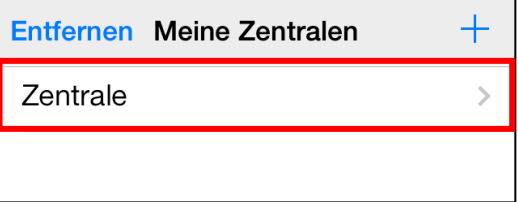

Seite 3 von 29

#### **Hinweis:**

- **•** Der PIN-Code und das SMS- Passwort, das Sie eingegeben haben, sind in jedem SMS-Befehl enthalten, den Sie mit der App an die Alarmzentrale senden.
- **.** Das werkseitig eingestellte SMS-Passwort der Alarmzentrale ist **PROG**.
- Der werkseitig eingestellte Pin-Code der Alarmzentrale ist **1234** für den PIN-Code Benutzer 1. Der Pin-Code in der App muss identisch sein mit dem Pin-Code der Alarmzentrale.
- **Sie sollten SMS-Passwort und PIN-Code** später unbedingt unter **Zugangsdaten** ändern, damit Unbefugten der Zugriff auf Ihr Alarmsystem verwehrt wird.

### Alarmzentrale löschen

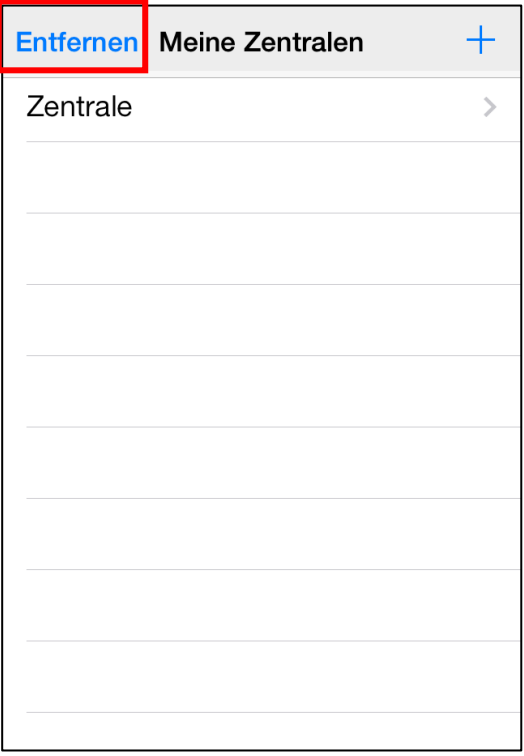

Drücken Sie das **O** Symbol.

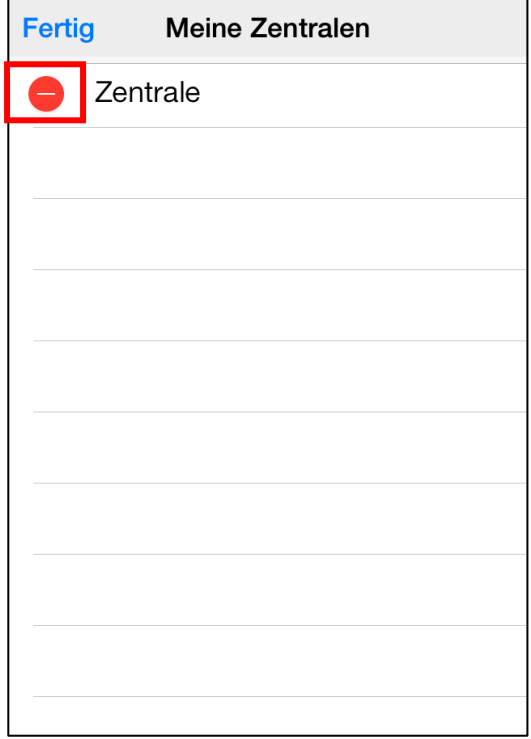

Dann drücken Sie LÖSCHEN und die Alarmzentrale wird aus Ihrer App entfernt.

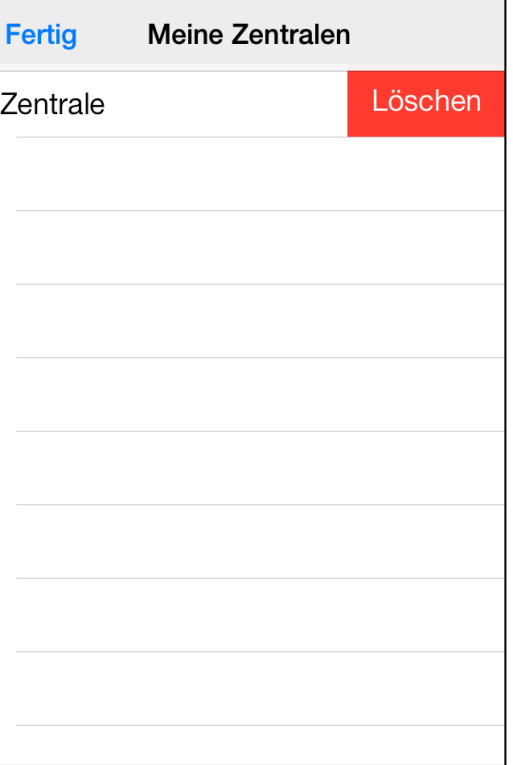

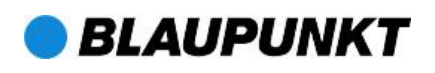

# Hauptmenü der Alarmzentrale

Drücken Sie auf den Namen Ihrer Alarmzentrale, um in das Hauptmenü der Alarmzentrale zu gelangen:

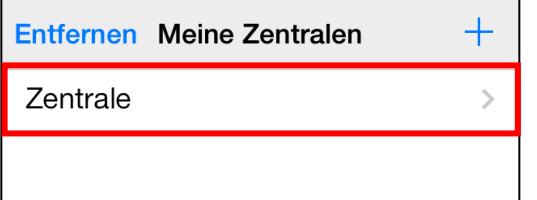

Das Alarmzentralen-Hauptmenü wird Ihnen wie unten angezeigt. Sie können unterschiedliche Einstellungen für verschiedene Funktionen vornehmen. Über die **Zurück**-Funktion Ihres iPhones kehren Sie zum Auswahlmenü der Zentrale zurück.

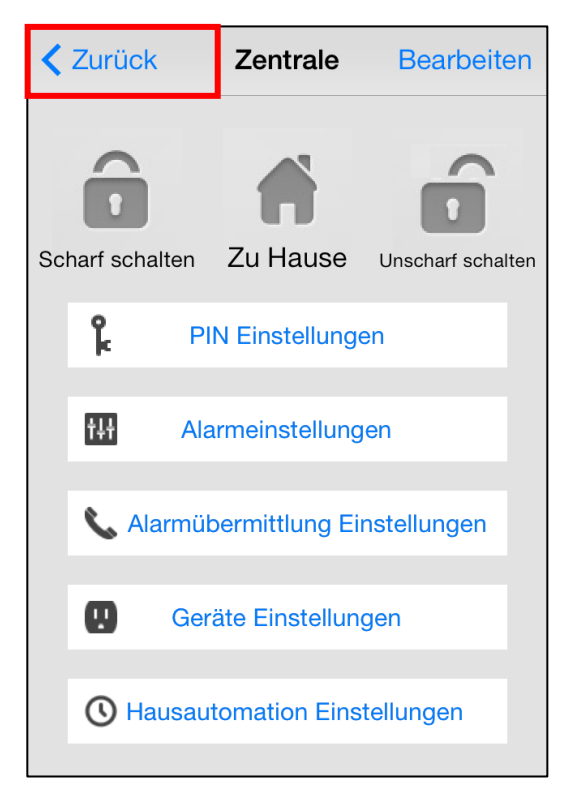

### Alarmzentralen-Daten bearbeiten

Unter BEARBEITEN können Sie die Daten Ihrer Alarmzentrale bearbeiten.

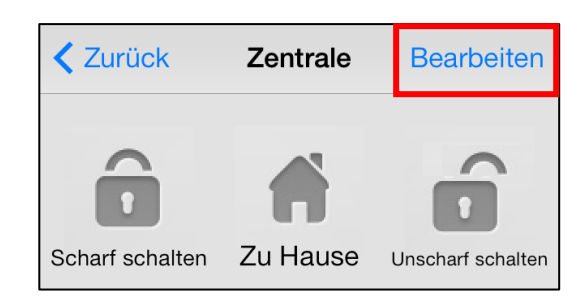

In Zentrale Name können Sie den Namen Ihrer Alarmzentrale ändern und in Zentrale SIM die Telefonnummer der SIM-Karte der Zentrale, wenn Sie z.B. eine neue SIM-Karte einsetzen Drücken Sie Fertig, um Ihre Eingabe zu bestätigen.

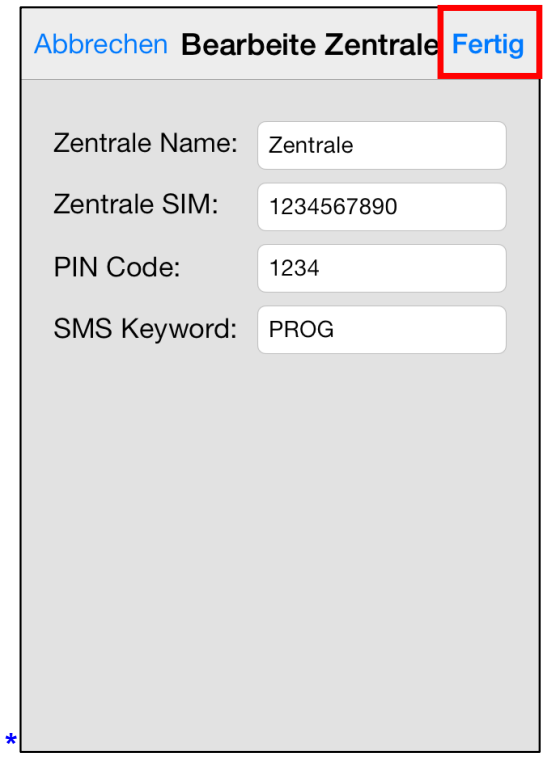

# Abwesend Scharf / Anwesend Scharf / Unscharf

Um den Modus Ihrer Anlage zu ändern, wählen Sie das Symbol für Abwesend Scharf (Scharf), Anwesend Scharf (Zu Hause) oder Unscharf (Unscharf). Der SMS-Eingabe-Bildschirm erscheint, damit Sie den Versand bestätigen.

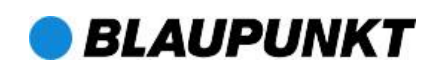

Wählen Sie Senden, um den SMS-Befehl an die Alarmzentrale zu schicken.

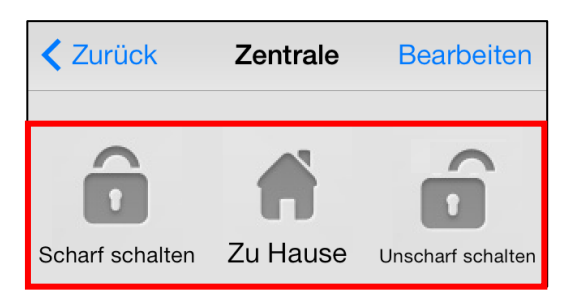

### Zugangsdaten verwalten

Im Menü Zugangsdaten können Sie Benutzernamen und PIN-Codes für verschiedene Benutzer einstellen und ändern. (Werkseinstellung für PIN-Code Benutzer 1 ist 1234). Zusätzlich können Sie unter dem Punkt SMS-Passwort ein neues **Passwort** hinterlegen (Werkseinstellung PROG).

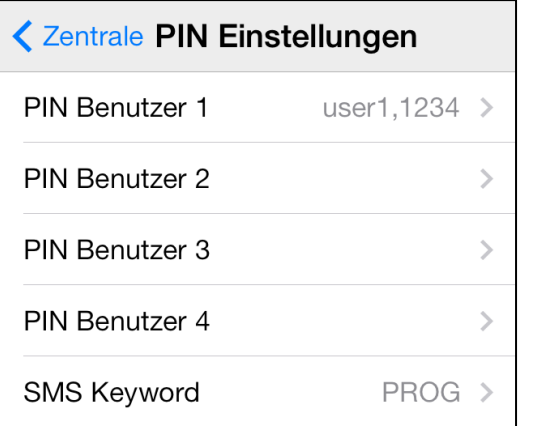

Nachdem Sie die neuen Einstellungen eingegeben haben, tippen Sie auf SICHERN**.** Der SMS-Eingabe-Bildschirm erscheint, damit Sie den Versand bestätigen. Drücken Sie Senden, um den SMS-Befehl an die Alarmzentrale zu schicken.

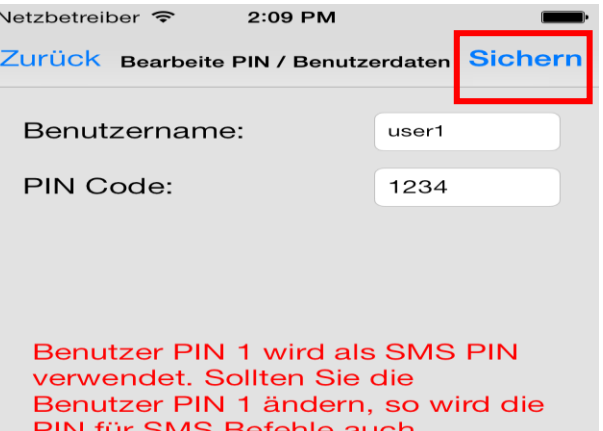

geändert und in "Bearbeiten"

### **Hinweis:**

angezeigt.

- Der PIN-Code Benutzer 1 ist auf 1234 voreingestellt und wird standardmäßig von der APP benutzt, um der Anlage SMS-Befehle zu senden. Deshalb kann er zwar geändert, aber nicht gelöscht werden.
- Wenn Sie den Benutzer-PIN-Code oder das SMS-Passwort ändern und die Einstellungen sichern, werden diese Daten auch in der Alarmzentrale aktualisiert. Bitte vergewissern Sie sich, dass Ihre Alarmzentrale die SMS-Befehle empfängt. Dies tun Sie, indem Sie. Falls Ihre Alarmzentrale Ihre SMS-Befehle nicht empfängt, müssen Sie den PIN-Code und das SMS-Passwort auf die vorherigen Einstellungen zurücksetzen (ggf. Werkseinstellungen 1234 bzw. PROG). Andernfalls lässt sich

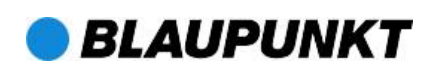

### Alarmeinstellungen

Im Menü **Alarmeinstellungen** können Sie folgende Alarmfunktionen an Ihre Bedürfnisse anpassen:

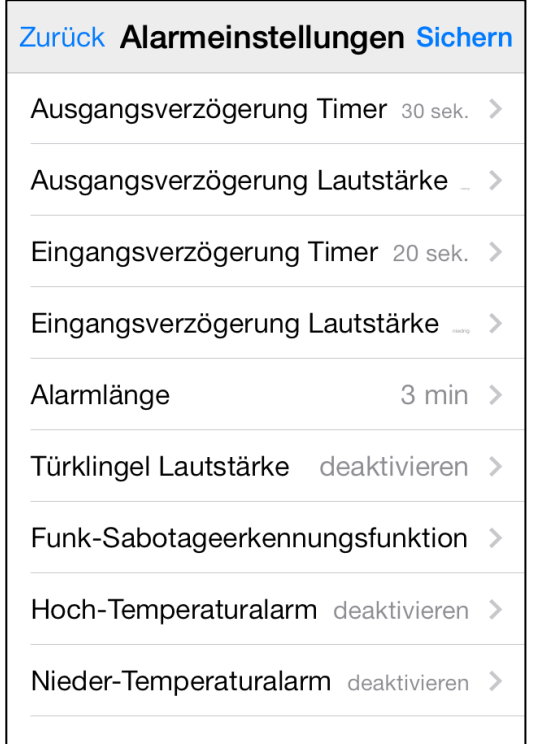

- Ausgangscountdown Timer: Zeitspanne nach dem Scharfschalten des Alarmsystems. Während dieser Zeit löst das System keinen Alarm aus, damit Sie die Räume verlassen können, bevor der Scharf-Modus aktiviert wird. Die werkseitige Einstellung beträgt 30 Sekunden.
- Ausgangscountdown Lautstärke: Lautstärke des Pieptons, der ertönt, während der Ausgangscountdown läuft. Die werkseitige Einstellung ist niedrig.
- Eingangscountdown Timer: Zeitspanne nach dem Auslösen von Sensoren oder Bewegungsmeldern, denen das Merkmal Eingang zugeordnet wurde (z.B. Öffnen der Haustüre). Während dieser Zeit müssen Sie das System entschärfen, sonst wird der Alarm ausgelöst Die werkseitige Eingangszeit beträgt 20 Sekunden.
- Eingangscountdown Lautstärke: Lautstärke des des Pieptons, der ertönt, während der Eingangscountdown läuft. Die werkseitige Einstellung ist niedrig.
- Alarmlänge: Zeitdauer, die der Alarm aktiv ist. Die werkseitige Einstellung beträgt 3 Minuten (180 Sekunden).
- Türklingel-Lautstärke: Wird sie auf hoch oder niedrig eingestellt, ertönt im Anwesend Scharf-Modus von der Zentrale ein Türklingel-Geräusch, wenn ein Sensor im Eingangsmodus aktiviert wird (nach dem Prinzip einer Ladenklingel). Werkseitig ist die Funktion deaktiviert.
- Funk-Störsignale erkennen: Sobald Störsignale erkannt werden, die länger als 30 Sekunden anhalten (aggressiver Versuch der Manipulation durch Störsender, "Jammer-Angriff"), leuchtet die Fehler-LED. Es wird zusätzlich eine Benachrichtigung per SMS an das Smartphone verschickt. Werkseitig ist diese Funktion deaktiviert.
- Hochtemperaturalarm (optionaler Temperatursensor benötigt): Wenn die Raumtemperatur den voreingestellten Wert um 1°C überschreitet, wird eine SMS-Nachricht an die einprogrammierte Telefonnummer geschickt. Wird die Temperaturschwelle danach wieder um 3°C unterschritten, wird eine Nachricht an die eingespeicherte Nummer gesendet, um den Empfänger über die Wiederherstellung der gewünschten Temperatur zu informieren.
- Niedrigtemperaturalarm (optionaler Temperatursensor benötigt): Wenn die Raumtemperatur den voreingestellten Wert um 1°C unterschreitet, wird eine SMS-Nachricht an die

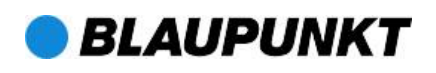

einprogrammierte Telefonnummer gesendet. Wird die Temperaturschwelle danach wieder um 3°C überschritten, wird eine Nachricht an die eingespeicherte Nummer gesendet, um den Empfänger über die Wiederherstellung der gewünschten Temperatur zu informieren.

 Wählen Sie die Option, die Sie bearbeiten möchten.

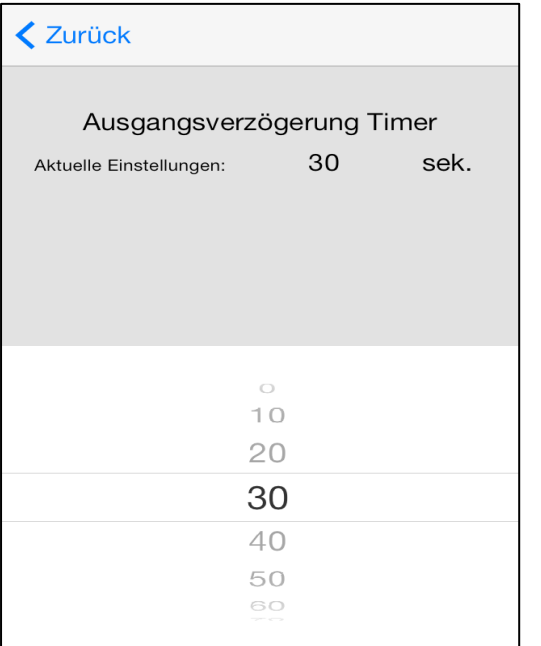

- Gleiten Sie mit dem Finger über den Bildschirm, um den gewünschten Wert einzustellen. Dann tippen Sie auf **Zurück**, um zum Menü zurückzukehren.
- Wenn Sie alle gewünschten Alarmeinstellungen vorgenommen haben, tippen Sie auf **Sichern**. Der SMS-Eingabe Bildschirm erscheint, damit Sie den Versand bestätigen. Drücken Sie **Senden**, um den SMS-Befehl an die Alarmzentrale zu schicken.

### Alarmübermittlung Einstellungen

In den Alarmübermittlungseinstellungen können Sie verschiedene Telefonnummern für Benachrichtigungen einprogrammieren und ändern.

Die Alarmzentrale kann bis zu 6 Telefonnummern für Status- und Alarmbenachrichtigungen speichern.

An diese Telefonnummern können entweder Sprachnachrichten oder SMS-Nachrichten versendet werden.

Im ersten Untermenü Alarmübermittlung 1 können Sie die Einstellungen für die erste Telefonnummer vornehmen, die die Zentrale anwählen soll, sobald ein Alarm ausgelöst wird.

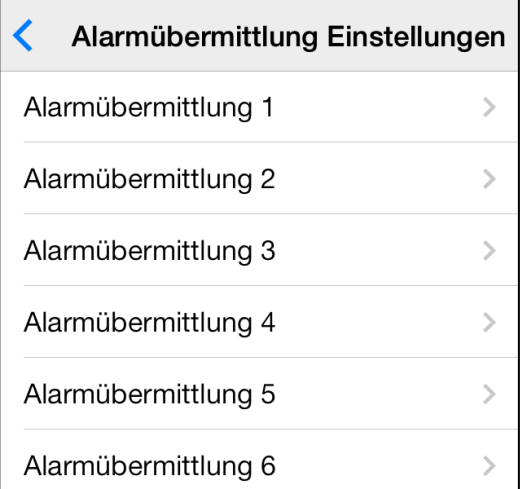

Unter Typ können Sie auswählen, ob die Benachrichtigung per SMS oder als Sprachnachricht erfolgen soll.

- Eine Sprachnachricht meldet einen ausgelösten Alarm an die eingegebene Nummer.
- Seite 8 von 29 **Eine SMS-Nachricht informiert Sie** über einen ausgelösten **Alarm** oder über eine Statusänderung an der Alarmzentrale. Unter Ereignisse legen

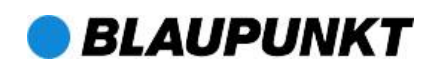

Sie fest, ob eine SMS- Nachricht nur im Alarmfall (Alarm), nur bei Änderung des Status der Alarmzentrale (*Scharf*/*Zu Hause*/*Unscharf*) (Status) oder in beiden Fällen (Alle) an die eingespeicherte Telefonnummer versandt werden soll.

- Alarm: Wird ein Alarm ausgelöst, sendet die Alarmzentrale die entsprechende Alarmmeldung (Einbruchsalarm, Panikalarm, Feueralarm oder Notfallalarm) an die eingespeicherte Nummer.
- Status: Wenn der Status bzw. Modus geändert wird (z.B. von *Abwesend Scharf* zu *Anwesend Scharf*), sendet die Alarmzentrale die Information über den Statuswechsel an die eingespeicherte Nummer.
- Alle: Sowohl bei einem Statuswechsel als auch bei Auslösung eines Alarms sendet die Alarmzentrale die jeweiligen Informationen an die eingespeicherte Nummer.
- Anschließend können Sie die Einstellungen für die fünf weiteren Telefonnummern vornehmen, die die Zentrale im Alarmfall der Reihe nach anwählen soll, bis zwei Anrufe erfolgreich bestätigt worden sind.
- Sichern Sie Ihre vorgenommenen Einstellungen. Der SMS-Eingabebildschirm erscheint, damit Sie den Versand bestätigen. Senden Sie den SMS-Befehl an die Zentrale.

 Für Sprachnachrichten gibt es keine Ereignisauswahl. Die Wahloption Ereignisse erscheint in grau.

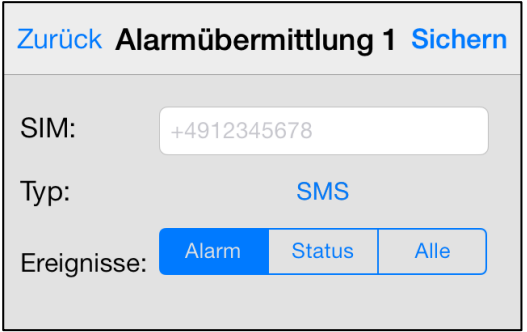

#### Hinweis:

 Sie können die Telefonnummer löschen, indem Sie das Feld für die Telefonnummer frei lassen und die Einstellungen sichern.

### Geräte Einstellungen

In diesem Menü können Sie die Sirene (optionale Außensirene benötigt), die Funk-Zwischenstecker (optionale Funk-Zwischenstecker benötigt) sowie weiteres Zubehör einlernen und steuern.

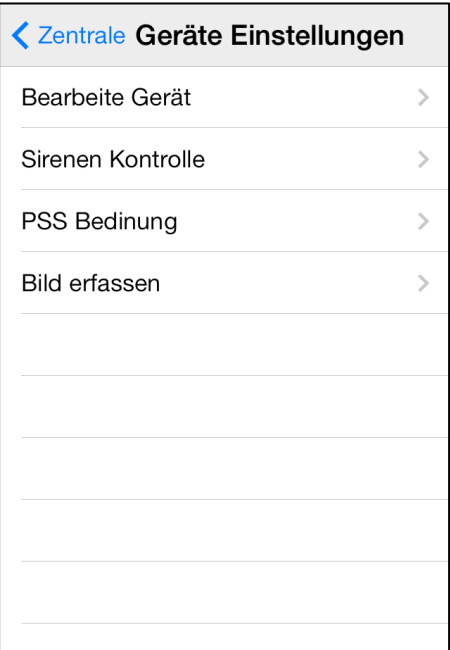

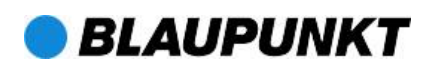

Seite 9 von 29

Das SA 2500 Alarmsystem unterstützt die Bild erfassen-Funktion nicht, bitte überspringen Sie diese Option.

### Bearbeite Gerät

 Mit der Option Bearbeite Gerät können Sie Ihr Zubehör wie Tür/Fenster-Sensoren, Bewegungsmelder etc. benennen und programmieren, in welcher Situation sie aktiviert werden sollen und in welcher nicht.

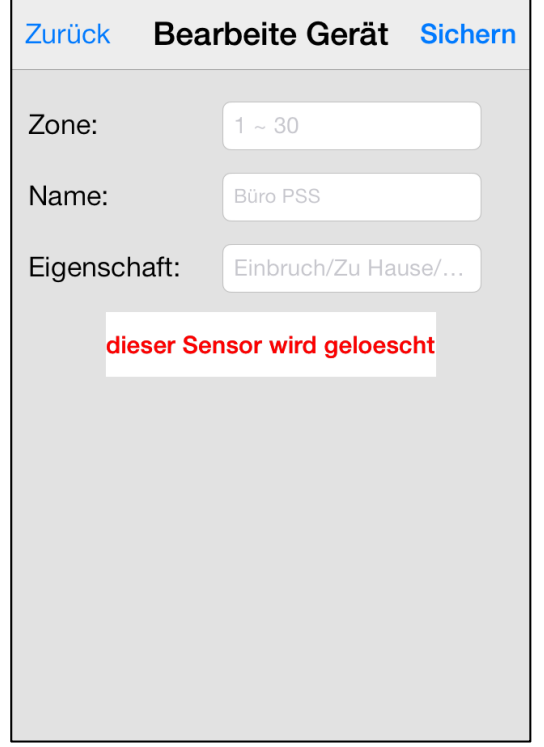

- Geben Sie dem Gerät, das Sie bearbeiten möchten, eine Nummer und einen Namen**.**
- Für die Tür/Fenstersensoren und den Bewegungsmelder wählen Sie bitte eine Eigenschaft: Bei der Einstellung Einbruch sind Sensoren und Melder aktiv, sobald die Alarmzentrale scharfgeschaltet ist (im *Scharf-* und im *Zu Hause-*Modus). Bei der Einstellung Im Zu Hause-Modus nicht berücksichtigen sind Sensoren und Melder im *Scharf*-Modus aktiv, werden

**BLAUPUNKT** 

aber im *Zu Hause*-Modus von der Zentrale ignoriert. Bei der Einstellung Eingang werden Sensoren und Melder aktiv, sobald der Eingangs- /Ausgangscountdown abgelaufen ist.

- Für alle anderen Geräte (Zubehör wie Rauchmelder etc.) können Sie den Menüpunkt Eigenschaft übergehen, da er keinen Einfluss auf das Gerät hat.
- Tippen Sie auf Sichern. Der SMS-Eingabe Bildschirm erscheint, damit Sie den Versand bestätigen. Drücken Sie Senden**,** um den SMS-Befehl an die Zentrale zu schicken
- Sie können die Zubehörzuordnung löschen, indem Sie auf Dieser Sensor wird gelöscht drücken.

# Sirenensteuerung (optionale Sirene erforderlich)

 Mit der Sirenen-Option können Sie die Einstellungen der Sirene ändern.

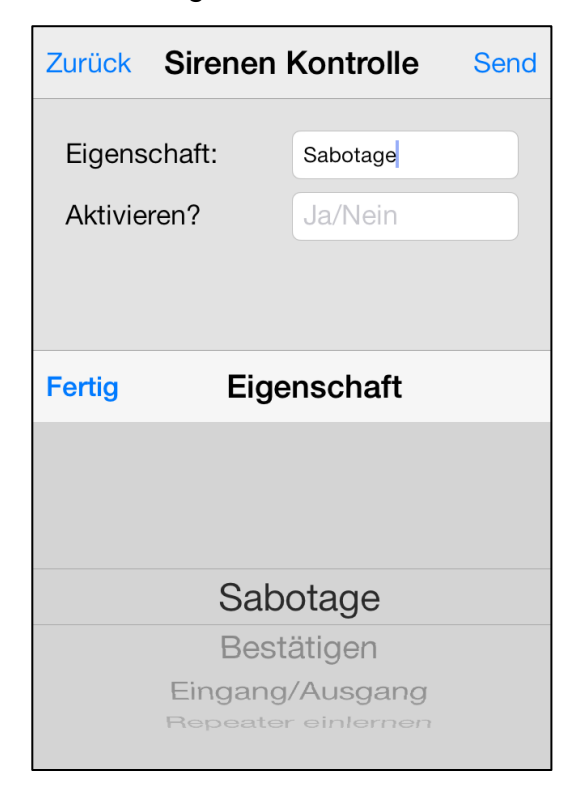

 Unter Eigenschaft stellen Sie ein, welche der folgenden Funktionen Sie für die Sirene aktivieren oder deaktivieren wollen:

### **Sabotageschutz**

Die Sirene hat einen eingebauten Sabotageschutz, der einen Alarm auslöst, wenn die Sirene entfernt oder ihre Abdeckung offen ist. Die Sabotageschutzfunktion kann vorübergehend ausgestellt werden (z.B. für Batteriewechsel).

- Wenn Aktivieren? Ja gewählt wird, ist der Sabotageschutz aktiv.
- Wenn Aktivieren? Nein eingestellt wird, löst die Sirene keinen Alarm aus, wenn die Sirene entfernt (d.h. der Sabotageschutz- kontakt gelöst) oder die Abdeckung geöffnet wird.

### **Hinweis:**

 Wenn der Sabotageschutz der Sirene deaktiviert wird, wird er nach einer Stunde automatisch wieder aktiviert.

### Bestätigung von Moduswechseln

Die Sirene kann zur Bestätigung der *Scharf*- und *Unscharf*-Modi freigegeben oder gesperrt werden.

- Ist Aktivieren? Ja eingestellt, piept die Sirene beim Moduswechsel, um den Wechsel zu bestätigen.
- Ist Aktivieren? Nein eingestellt, gibt die Sirene keinen Piepton von sich, wenn der Modus gewechselt wird.

# Ein/Ausgangscountdown

Die Außen- und die Innen-Sirene können so eingestellt werden, dass sie während des Ein-/Ausgangscountdowns akustische Signale abgeben oder nicht.

- Wenn die Sirene auf Aktivieren? Ja eingestellt ist, piept sie während des Ein-/Ausgangscountdowns.
- Wenn die Sirene auf Aktivieren? Nein eingestellt ist, piept sie während des Ein-/Ausgangscountdowns nicht.
- Sichern Sie Ihre Einstellungen. Der SMS-Eingabe-Bildschirm erscheint, damit Sie den Versand bestätigen. Senden Sie den SMS-Befehl an die Alarmzentrale.

# Repeater einlernen (optionaler Repeater benötigt)

Mit dieser Funktion können Sie einen Repeater in Ihr Alarmsystem integrieren. Versetzen Sie den Repeater in den Einlernmodus und senden Sie den SMS-Befehl an die Alarmzentrale. Die Alarmzentrale sendet dann ein Bestätigungssignal an den Repeater. Weitere Informationen finden Sie in der Bedienungsanleitung des Repeaters.

# Funk-Zwischenstecker (PSS) Bedienung (optionaler Funk-Zwischenstecker benötigt)

Die Funk-Zwischenstecker lassen sich manuell bedienen oder per Fernsteuerung mit Hilfe der Hausautomations-Einstellungen.

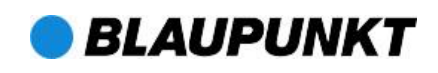

Seite 11 von 29

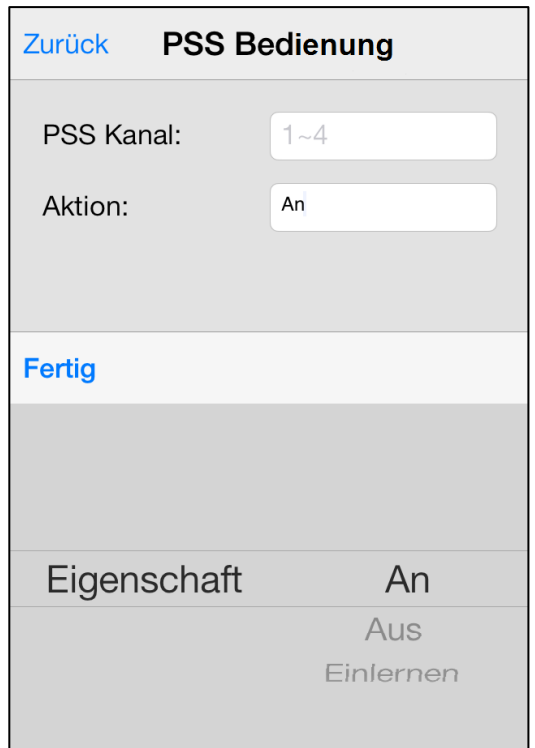

### Funk-Zwischenstecker (PSS) einlernen:

- 1. Stecken Sie den Funk-Zwischenstecker in eine Steckdose.
- 2. Versetzen Sie den Funk-Zwischenstecker in den Einlernmodus, indem Sie die Einlerntaste 10 Sekunden gedrückt halten. (Weitere Informationen in der Funk-Zwischenstecker-Bedienungsanleitung).
- 3. Gehen Sie in der Connect2Home App auf Bearbeite Gerät, wählen Sie PSS Bedienung und unter Aktion tippen Sie auf Einlernen. Sichern Sie zur Bestätigung und Senden Sie den SMS-Befehl an die Alarmzentrale.
- 4. Die Zentrale leitet das Signal an den Funk-Zwischenstecker weiter.

Die LED-Leuchte des Funk-Zwischensteckers blinkt 3 Mal auf, wenn sie das Signal der Alarmzentrale erhalten hat, um zu bestätigen, dass der

Einlernvorgang abgeschlossen ist.

### Funk-Zwischenstecker steuern:

- Wählen Sie den Kanal aus (bei mehreren Steckern durchnummeriert), den Sie bearbeiten wollen. Dann entscheiden Sie, ob der Funk-Zwischenstecker an- oder ausgeschaltet werden soll.
- Sichern Sie die Einstellung. Der SMS-Eingabe-Bildschirm erscheint zur Bestätigung. Drücken Sie Senden, um den SMS-Befehl an die Alarmzentrale zu schicken.

# Hausautomation Einstellungen (Optionaler Funk-Zwischenstecker benötigt)

Mit den Hausautomations-Einstellungen können Sie den Funk-Zwischenstecker so programmieren, dass er sich für eine voreingestellte Zeitdauer unter verschiedenen Bedingungen ein- oder ausschaltet. Mit dieser Funktion können Sie Ihr Zuhause auch während Ihrer Abwesenheit kontrollieren.

 Zu den folgenden Bedingungen können Sie Einstellungen vornehmen:

Wenn die Zentrale scharf geschaltet ist – Wenn sich Ihr Alarmsystem im *Abwesend Scharf*-Modus befindet.

Wenn die Zentrale im Zu Hause-Modus – Wenn sich Ihr Alarmsystem im *Anwesend Scharf*-Modus befindet.

Wenn die Zentrale unscharf geschaltet – Wenn Ihr Alarmsystem unscharf geschaltet ist.

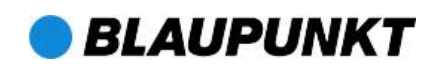

Wenn die Temperatur höher ist als 50°C – Die Temperatur liegt über der eingestellten Temperaturschwelle.

Wenn die Temperatur niedriger ist als -5°C

– Die Temperatur liegt unter der eingestellten Temperaturschwelle.

Alarmereignis – Wenn ein Alarmereignis ausgelöst wird.

Uhrzeit – Aktivierung / Deaktivierung für einen bestimmten Zeitraum.

Wenn eine der vorgesehenen Bedingungen erfüllt ist, führt die Alarmzentrale die festgelegte Einstellung aus.

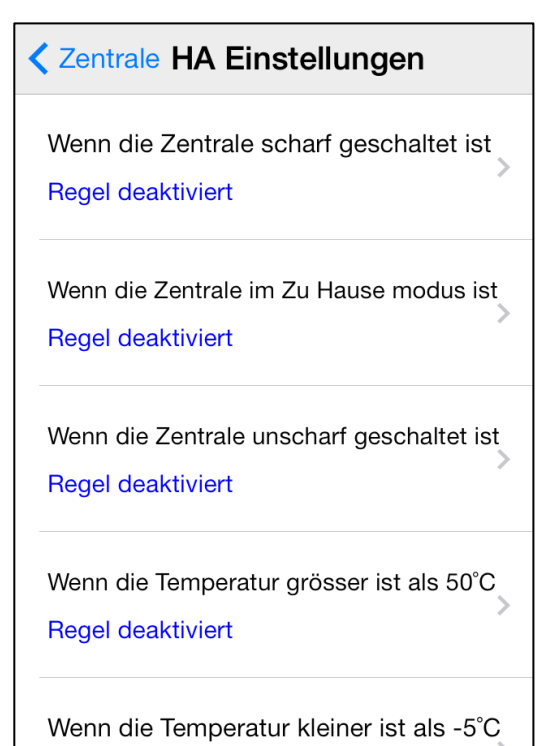

1. Wählen Sie die gewünschte Bedingung aus, unter der die nachfolgenden Einstellungen ausgeführt werden sollen.

- 2. Gehen Sie unter Regel aktivieren? auf Ja oder Nein.
- 3. Wählen Sie den Kanal des Funk-

**BLAUPUNKT** 

Zwischensteckers (PSS-Kanal), zu dem Sie eine Einstellung vornehmen möchten.

- 4. Geben Sie an, ob der Funk-Zwischenstecker an- oder ausgeschaltet werden soll.
- 5. Wählen Sie die Dauer des An-/Aus-Status.
- 6. Stellen Sie für die Temperatur-Bedingungen die Temperaturschwelle ein, bei der der Funk-Zwischenstecker aktiviert/ deaktiviert werden soll.
- 7. Stellen Sie für die Zeitpunkt-**Einstellung** (Uhrzeit) die Zeit ein, zu der der Funk-Zwischenstecker aktiviert/deaktiviert werden soll.
- 8. Stellen Sie für die Alarmereignis-Bedingung die Ereignisse ein, bei denen der Funk-Zwischenstecker aktiviert/ deaktiviert werden soll. Es können mehrere Ereignisse eingestellt werden.
- 9. SPEICHERN Sie Ihre Einstellungen. Das Smartphone sendet dann einen SMS-Befehl an die Zentrale, die dann die Hausautomations-Einstellungen übernimmt.

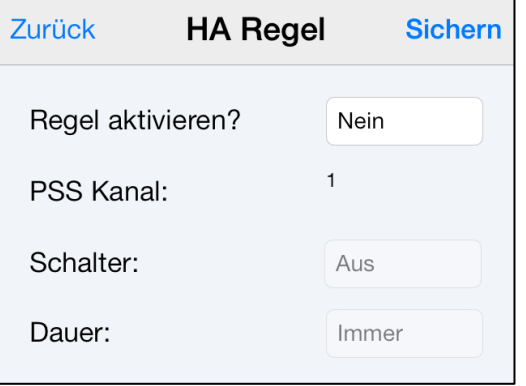

#### **Hinweis:**

- Für die Regeln bezüglich des Systemmodus (Scharf Anwesend/ Abwesend, Unscharf), ist die Funk-Zwischenstecker- Kanalauswahl auf #1 begrenzt.
- **•** Für die Temperatur- und Zeiteinstellung können Sie jeden Funk-Zwischenstecker-Kanal von 1 bis 4 auswählen.
- Die Temperatureinstellungen im Rahmen der Hausautomation haben keinen Einfluss auf die Hoch/Niedrigtemperatur in den Alarmeinstellungen.
- **Bei der SA2500 ist die Zeitbedingung**

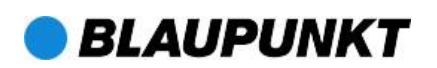

# 3. Connect2Home für Android

Die Android-Version der Connect2Home-App unterstützt alle SMS-Befehlsfunktionen, auch Befehle, mit denen die Einstellungen der Alarmzentrale abgefragt werden, um die Einstellungen in der App entsprechend zu aktualisieren. Dies ist sehr nützlich, wenn mehrere Personen die Alarmanlage bedienen.

Für die Connect2Home-App wird Android 2.2 oder höher benötigt. Wählen Sie das Connect2Home-Symbol zum Starten der App.

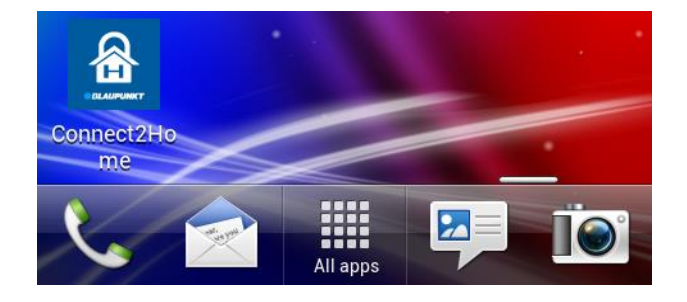

# Neue Alarmzentrale hinzufügen

 Erstbenutzer müssen zunächst die Informationen ihrer Alarmzentrale eingeben. Bitte tippen Sie hierfür auf HINZUFUEGEN.

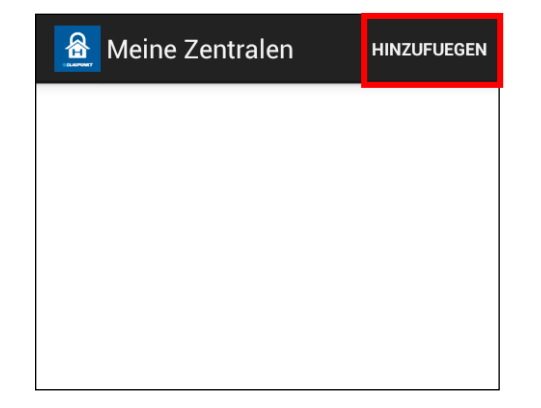

 Geben Sie hier einen Namen für Ihre Alarmzentrale ein, den Sie in der App

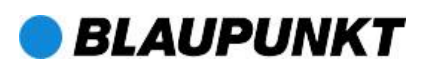

benutzen wollen. Unter "Zentrale SIM" tippen Sie die Telefonnummer der SIM-Karte ein, die Sie in die Alarmzentrale eingesetzt haben. Als "PIN Code" geben Sie vorerst 1234 und als "SMS-Passwort" zunächst PROG ein. Diese beiden Einstellungen benötigen Sie, um auf die Alarmzentrale zugreifen zu können. Beides sollte später unter Zugangsdaten geändert werden. Drücken Sie SPEICHERN, um Ihre Eingabe zu bestätigen.

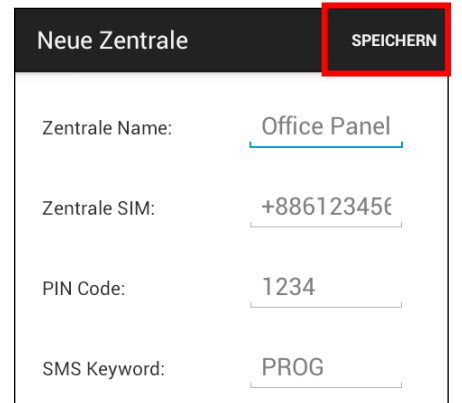

 Sie kommen zum Menü für die Auswahl der Alarmzentrale zurück. Die neue Alarmzentrale, die Sie gerade eingegeben haben, wird Ihnen nun angezeigt. Drücken Sie auf den Namen Ihrer Alarmzentrale.

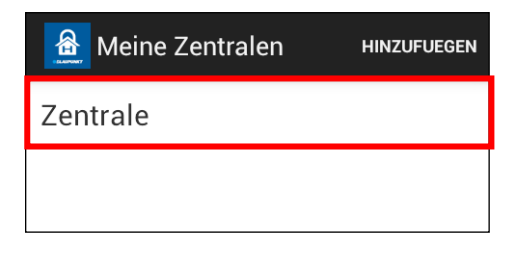

#### **Hinweis:**

- Der PIN-Code und das SMS-Passwort, das Sie eingegeben haben, sind in jedem SMS-Befehl enthalten, den Sie mit der App an die Alarmzentrale senden.
- Das werkseitig eingestellte SMS-Passwort der Alarmzentrale ist PROG.
- Der werkseitig eingestellte Pin-Code der Alarmzentrale ist 1234 für den PIN-Code Benutzer 1. Der Pin-Code in der App muss identisch sein mit dem Pin-Code der Alarmzentrale.
- Sie sollten SMS-Passwort und PIN-Code später unbedingt unter Zugangsdaten ändern, damit Unbefugten der Zugriff auf Ihr

### Alarmzentralen-Hauptmenü

Alarmsystem verwehrt wird.

Das Alarmzentralen-Hauptmenü wird Ihnen wie unten angezeigt. Sie können unterschiedliche Einstellungen für verschiedene Funktionen vornehmen. Über die "Zurück"-Funktion Ihres Smartphones kehren Sie zum Auswahlmenü der Zentrale

zurück.

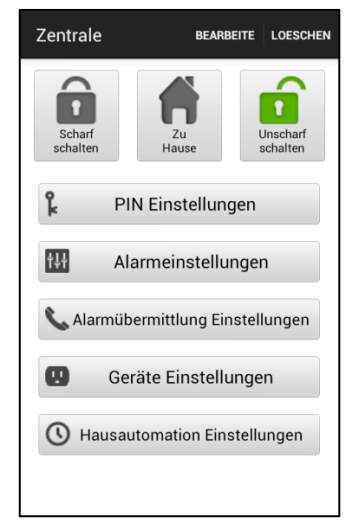

# Alarmzentrale löschen

 Um eine bestehende Zentrale zu löschen, drücken Sie auf LOESCHEN oben rechts im Alarmzentralen-Hauptmenü. Sie werden gefragt, ob Sie diese Aktion bestätigen wollen. Wählen Sie OK, um diese Alarmanlage zu löschen. Sie kehren dann in das Auswahlmenü der Alarmzentrale zurück und können nun Ihre Zentrale neu konfigurieren oder eine andere Zentrale einrichten.

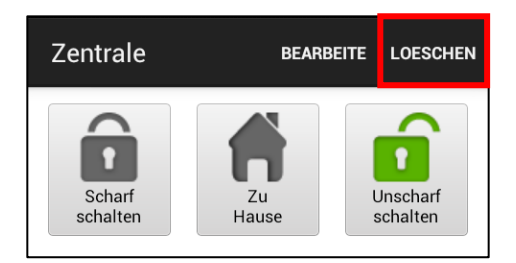

### Alarmzentralen-Daten bearbeiten

Unter BEARBEITEN können Sie in Zentrale Name den Namen Ihrer Alarmzentrale ändern und in Zentrale SIM die Telefonnummer der SIM-Karte der Zentrale, wenn Sie z.B. eine neue SIM-Karte einsetzen..

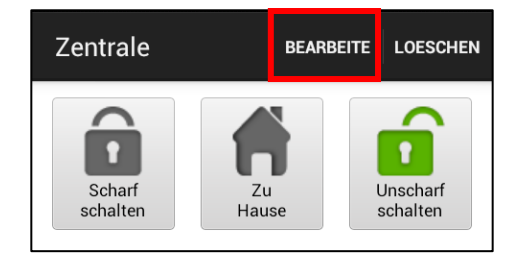

Drücken Sie SPEICHERN, um Ihre Eingabe zu bestätigen.

Achtung**:** Zum Ändern des PIN-Codes oder des SMS-Passwortes gehen Sie bitte zu dem Menüpunkt Zugangsdaten**,** da

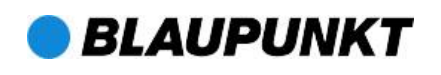

Seite 16 von 29

Änderungen im Menüpunkt BEARBEITEN nur lokal in der App erfolgen, nicht jedoch an die Zentrale weitergegeben werden.

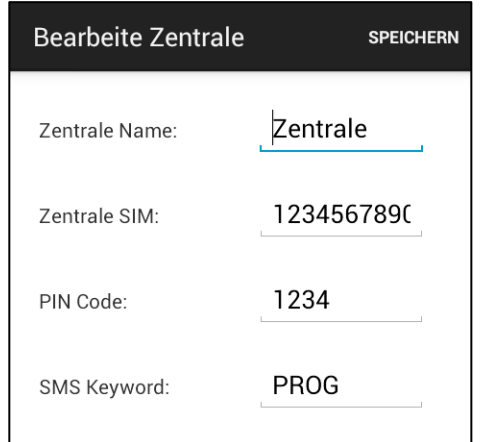

# Abwesend Scharf / Anwesend Scharf / Unscharf

Um den Modus Ihrer Anlage zu ändern, wählen Sie das Symbol für *Abwesend Scharf* (Scharf), *Anwesend Scharf* (Zu Hause) oder *Unscharf* (Unscharf). Das Smartphone sendet dann einen SMS-Befehl an die Zentrale, die ihn ausführt.

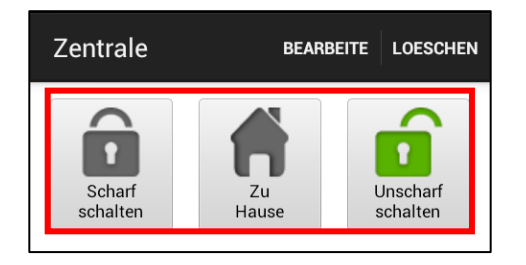

# Synchronisation mit der Alarmzentrale

Die Funktion Synchronisieren ermöglicht es Ihnen, die Einstellungen Ihrer Alarmzentrale abzufragen. Hierbei werden sämtliche Einstellungen von Ihrer Alarmzentrale auf die Connect2Home-App übertragen und gespeichert. Dies ist bei Nutzung der Alarmanlage durch mehrere

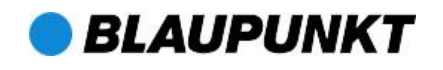

Nutzer von Vorteil. Wenn z.B. ein Nutzer nach Hause kommt und die Zentrale unscharf stellt, ist die App immer noch im *Scharf*-Modus. Wenn der zweite noch aushäusige Nutzer die App synchronisiert, wird auch ihm der *Unscharf*-Modus angezeigt. Diese Funktion ist beim iPhone leider nicht möglich, da SMS hier aus technischen Gründen nicht von der App mitgelesen werden dürfen.

Drücken Sie den Menüknopf Ihres Android-Smartphones, um die Synchronisations-Option anzuzeigen. Tippen Sie auf Synchronisieren, um einen SMS-Befehl an die Zentrale zu senden, der den aktuellen Modus der Anlage abfragt. Sobald Ihr Smartphone die SMS-Antwort der Alarmzentrale erhält, wird der Modus in der Connect2Home-App aktualisiert und angezeigt. Bitte denken Sie daran, Ihre Connect2Home App mit allen Alarmzentraleneinstellungen zu synchronisieren, wenn Sie das erste Mal eine Alarmzentrale erstellen.

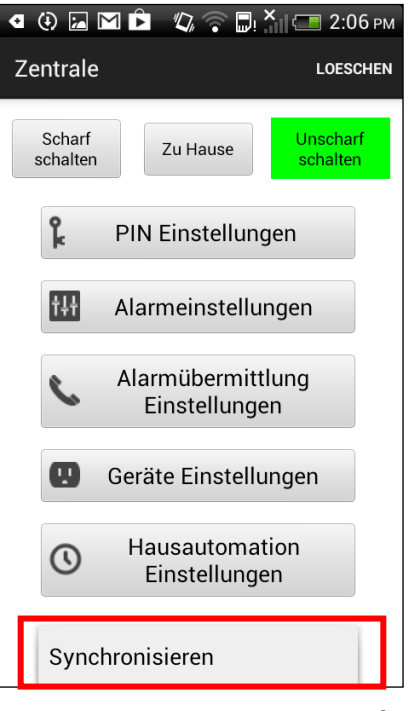

Seite 17 von 29

### Zugangsdaten verwalten

Im Menü Zugangsdaten können Sie Benutzernamen und PIN-Codes für verschiedene Benutzer einstellen und ändern. (Werkseinstellung für PIN-Code Benutzer 1 ist 1234). Zusätzlich können Sie unter dem Punkt SMS-Passwort ein neues Passwort hinterlegen (Werkseinstellung PROG). Nachdem Sie die neuen Einstellungen eingegeben haben, tippen Sie auf SPEICHERN, woraufhin diese per SMS an die Zentrale geschickt und gespeichert werden. Sie erhalten als Bestätigung eine SMS zurück.

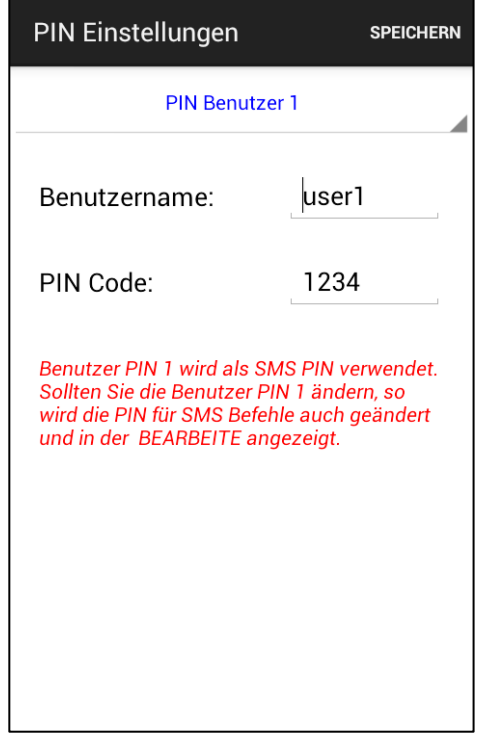

 Wählen Sie die oberste Zeile, um die gewünschten Einstellungen vorzunehmen.

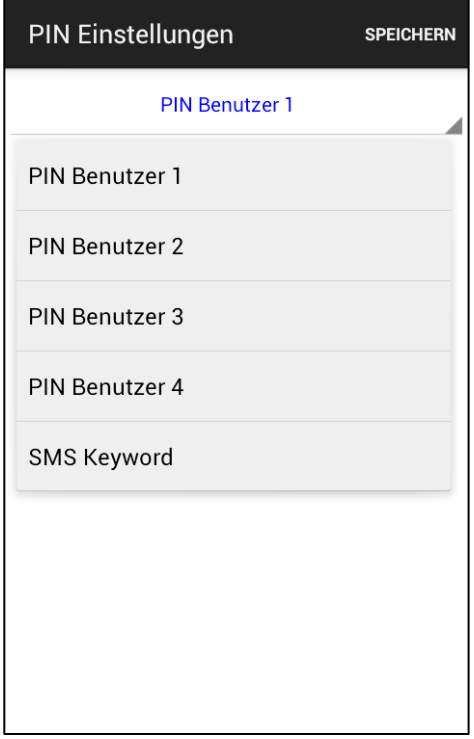

 Nehmen Sie Ihre Einstellungen oder Änderungen vor und SPEICHERN Sie. Ihr Smartphone sendet dann einen SMS-Befehl an die Zentrale.

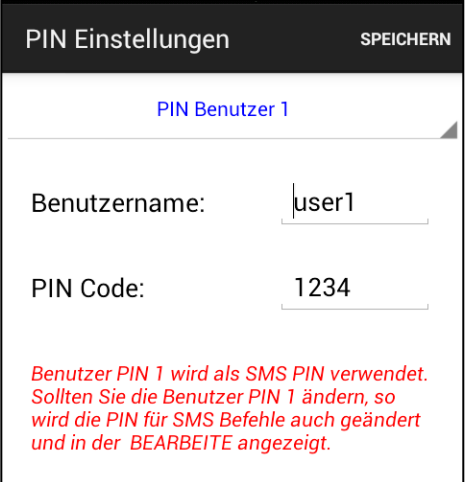

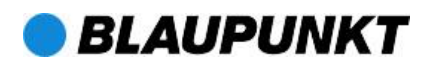

Hinweis:

der App steuern. Wenn Sie den Benutzer-PIN-Code oder das SMS-Passwort ändern und die Einstellungen speichern, werden beide auch in der Alarmzentrale aktualisiert. Bitte warten Sie die Bestätigungs-SMS der Zentrale ab, damit Sie sicher sind, dass diese die SMS-Befehle empfängt. Falls Ihre Alarmzentrale Ihre SMS-Befehle nicht empfängt, müssen Sie den PIN-Code und das SMS-Passwort auf die vorherigen Einstellungen zurücksetzen (ggf. Werkseinstellungen **1234** bzw. **PROG**). Andernfalls lässt sich die Alarmzentrale nicht mehr mit

Im Menü Alarmeinstellungen können Sie folgende Alarmfunktionen an Ihre Bedürfnisse anpassen:

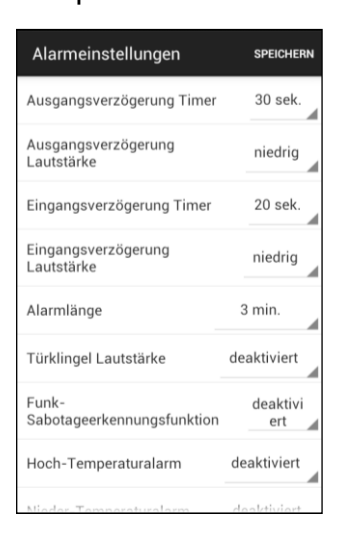

 Ausgangscountdown Timer**:** Zeitspanne nach dem Scharfschalten des Alarmsystems. Während dieser Zeit löst das System keinen Alarm aus, damit Sie die Räume verlassen können, bevor der Scharf-Modus aktiviert wird.

Die werkseitige Einstellung beträgt 30 Sekunden.

- Ausgangscountdown Lautstärke: Lautstärke des Pieptons, der ertönt, während der Ausgangscountdown läuft. Die werkseitige Einstellung ist niedrig.
- Eingangscountdown Timer: Zeitspanne nach dem Auslösen von Sensoren oder Bewegungsmeldern, denen das Merkmal Eingang zugeordnet wurde (z.B. Öffnen der Haustüre). Während dieser Zeit müssen Sie das System entschärfen, sonst wird der Alarm ausgelöst. Die werkseitige Eingangszeit beträgt 20 Sekunden**.**
- Eingangscountdown Lautstärke**:** Lautstärke des Pieptons, der ertönt, während der Eingangscountdown läuft.Die werkseitige Einstellung ist niedrig.
- Alarmlänge**:** Die Zeit, die der Alarm aktiv ist. Die werkseitige Einstellung beträgt 3 Minuten (180 Sekunden).
- Türklingel-Lautstärke**:** Wird sie auf hoch oder niedrig eingestellt, ertönt im *Anwesend Scharf-Modus* von der Zentrale ein Türklingel-Geräusch, wenn ein Sensor im Eingangsmodus aktiviert wird (nach dem Prinzip einer Ladenklingel). Werkseitig ist die Funktion deaktiviert.
- Funk-Störsignale erkennen**:** Sobald Störsignale erkannt werden, die länger als 30 Sekunden anhalten (aggressiver Versuch der Manipulation

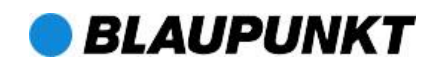

Seite 19 von 29

durch Störsender, "Jammer-Angriff"), erfolgt eine entsprechende Meldung auf dem Display der Zentrale (nur bei Anlagen mit Display). Außerdem wird versucht, eine Benachrichtigung per SMS an das Smartphone zu senden. Werkseitig ist diese Funktion deaktiviert.

- Hochtemperaturalarm (optionaler Temperatursensor benötigt)**:** Wird die eingestellte Temperaturschwelle um 1°C überschritten, wird ein Alarm an das Smartphone geschickt. Wird die Temperaturschwelle um 3°C unterschritten, wird eine SMS an die eingespeicherte Nummer gesendet, um den Empfänger über die Wiederherstellung der gewünschten Temperatur zu informieren.
- Niedrigtemperaturalarm (optionaler Temperatursensor benötigt)**:** Wird die Temperaturschwelle um 1°C unterschritten, wird ein Alarm an die einprogrammierte Telefonnummer geschickt. Wird die Temperaturschwelle um 3°C überschritten, wird eine SMS an die eingespeicherte Nummer gesendet, um den Empfänger über die Wiederherstellung der gewünschten Temperatur zu informieren.

### **Hinweis:**

Der optional erhältliche Temperatursensor muss zunächst eingelernt werden, damit Sie die Temperatur-Benachrichtigungsfunktion nutzen können. Diese Funktion kann dann

aktiviert oder deaktiviert werden.

Wählen Sie die Option, die Sie bearbeiten möchten.

- Wenn Sie die gewünschten Alarmeinstellungen eingegeben haben, tippen Sie auf SPEICHERN. Das Smartphone sendet dann einen SMS-Befehl an die Zentrale.
- Drücken Sie den Menüknopf Ihres Smartphones, um die Synchronisationskonfiguration anzuzeigen, die Sie synchronisieren möchten (Temperatureinstellung oder Konfiguration).

### Alarmübermittlung Einstellungen

In den Alarmübermittlungs-Einstellungen können Sie verschiedene Telefonnummern für Benachrichtigungen einprogrammieren und ändern.

Die Alarmzentrale kann bis zu 6 Telefonnummern für Status- und Alarmbenachrichtigungen speichern.

An diese Telefonnummern können entweder Sprachnachrichten oder SMS-Nachrichten versendet werden.

Im ersten Untermenü Alarmübermittlung 1 können Sie die Einstellungen für die erste Telefonnummer vornehmen, die die Zentrale anwählen soll, sobald ein Alarm ausgelöst wird.

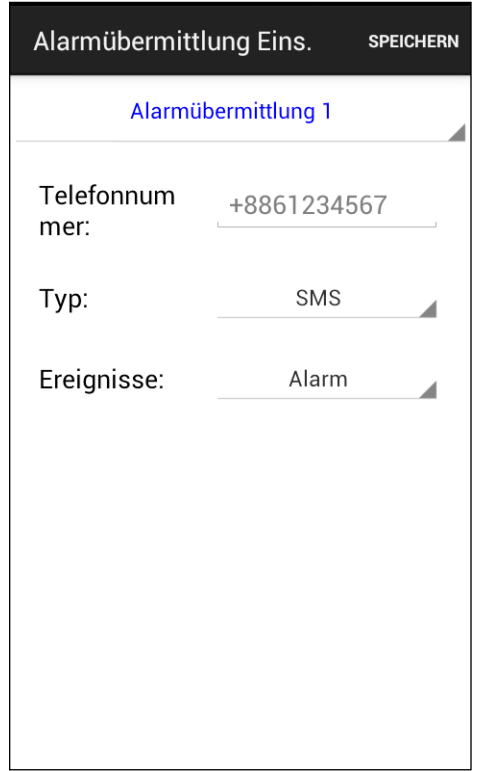

Unter Typ können Sie auswählen, ob die Benachrichtigung per SMS oder als Sprachnachricht erfolgen soll.

- Eine Sprachnachricht meldet einen ausgelösten Alarm an die eingegebene Nummer.
- Eine SMS-Nachricht informiert Sie über einen ausgelösten Alarm oder über eine Statusänderung an der Alarmzentrale. Unter Ereignisse legen Sie fest, ob eine SMS- Nachricht nur im Alarmfall (Alarm), nur bei Änderung des Modus der Alarmzentrale (*Scharf*/*Zu Hause*/*Unscharf*) (Status) oder in beiden Fällen (Alle) an die eingespeicherte Telefonnummer versandt werden soll.
	- Alarm: Wird ein Alarm ausgelöst, sendet die Alarmzentrale die **BLAUPUNKT**

entsprechende Alarmmeldung (Einbruchsalarm, Feueralarm, Hilferuf oder Notfall) an die eingespeicherte Nummer.

- Status: Wenn der Status bzw. Modus geändert wird (z.B. von *Abwesend Scharf* zu *Anwesend Scharf*), sendet die Alarmzentrale die Information über den Statuswechsel an die eingespeicherte Nummer.
- Alle: Sowohl bei einem Statuswechsel als auch bei Auslösung eines Alarms sendet die Alarmzentrale die jeweiligen Informationen an die eingespeicherte Nummer.

SPEICHERN Sie Ihre Einstellungen.

 Tippen Sie auf die oberste Zeile, um zu den Einstellungsmöglichkeiten für die fünf weiteren Telefonnummern zu gelangen, die die Zentrale im Alarmfall der Reihe nach anwählen soll, bis zwei Anrufe erfolgreich bestätigt worden sind.

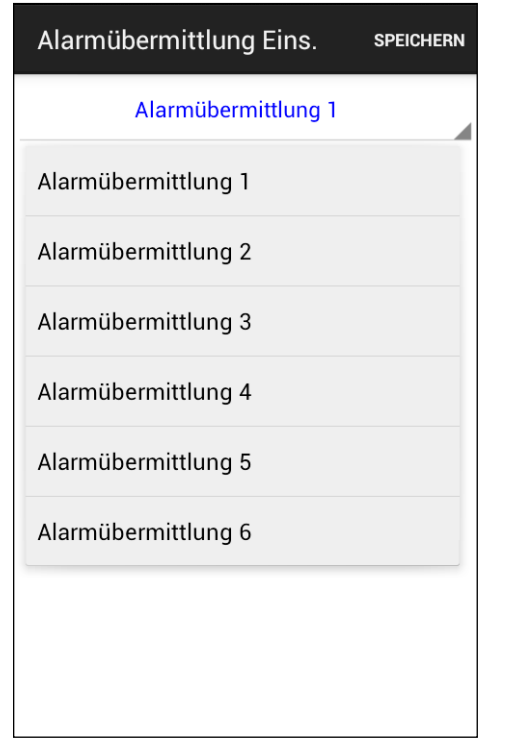

 Denken Sie immer daran, Ihre Einstellungen zu SPEICHERN. Das Smartphone sendet dann einen entsprechenden SMS-Befehl an die Zentrale.

### **Hinweis:**

 Sie können die Telefonnummer löschen, indem Sie das Feld für die Telefonnummer frei lassen und die Einstellungen speichern.

 Drücken Sie den Menüknopf Ihres Android-Telefons, um die Synchronisierungskonfiguration anzuzeigen. Dann können Sie wählen, ob Sie Meldung 1 bis 3 oder 4 bis 6 synchronisieren möchten.

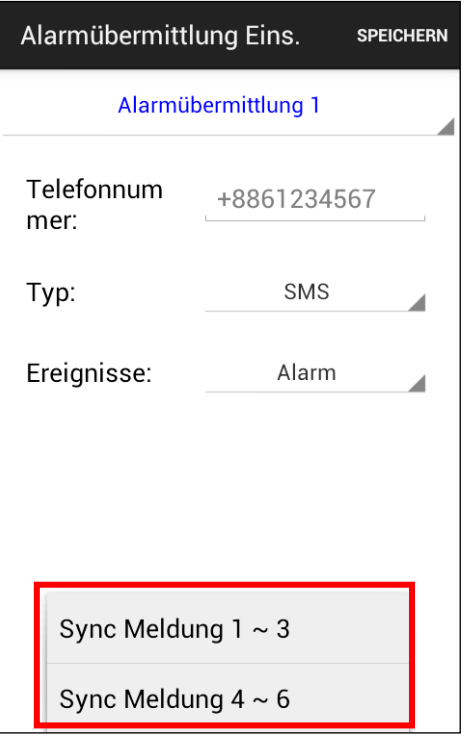

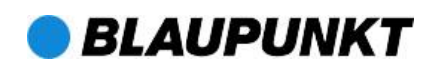

### Geräte Einstellungen

In diesem Menü können Sie die Sirene (optionale Außensirene benötigt), die Funk-Zwischenstecker (optionale Funk-Zwischenstecker benötigt) sowie weiteres Zubehör einlernen und steuern.

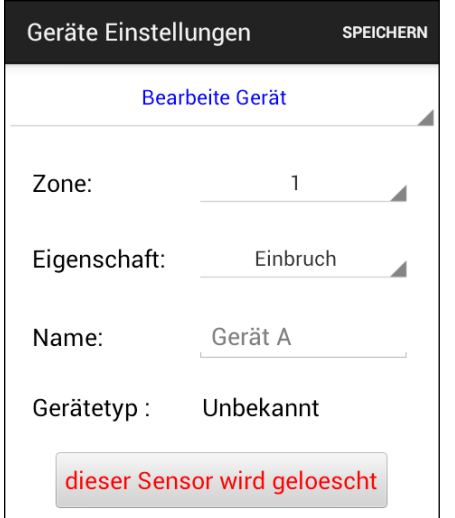

 Wählen Sie die oberste Zeile (Bearbeite Gerät), um in die Dialogfelder Bearbeite Gerät, Sirenen-Kontrolle und PSS- Bedienung (Funk-Zwischenstecker) zu gelangen.

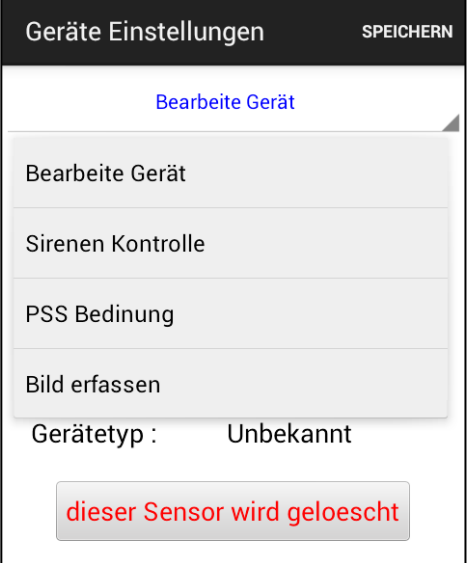

- Das SA2500 Alarmsystem unterstützt nicht die "Bild erfassen"-Funktion, bitte überspringen Sie diese Option.
- Unter der Option Bearbeite Gerät können Sie Ihr Zubehör wie Tür/Fenstersensoren, Bewegungsmelder etc. benennen und programmieren, d.h. festlegen, in welcher Situation sie aktiviert werden sollen und in welcher nicht.
- Geben Sie dem Gerät, das Sie bearbeiten möchten, eine Nummer und einen Namen (bis zu 10 Zeichen).
- Für die Tür/Fenstersensoren und den Bewegungsmelder wählen Sie bitte eine Eigenschaft: Bei der Einstellung Einbruch sind Sensoren und Melder aktiv, sobald die Alarmzentrale scharfgeschaltet ist (im *Scharf-* und im *Zu Hause-*Modus). Bei der Einstellung Im Zu Hause-Modus nicht berücksichtigen sind Sensoren und Melder im *Scharf*-Modus aktiv, werden aber im *Zu Hause*-Modus von der Zentrale ignoriert. Bei der Einstellung Eingang werden Sensoren und Melder aktiv, sobald der Eingangs- /Ausgangscountdown abgelaufen ist.
- Für alle anderen Geräte (Zubehör wie Rauchmelder etc.) können Sie den Menüpunkt Eigenschaft übergehen, da er keinen Einfluss auf das Gerät hat.

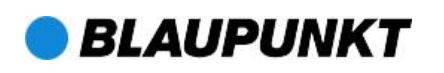

- Tippen Sie auf SPEICHERN. Das Smartphone sendet die vorgenommenen Einstellungen per SMS-Befehl an die Alarmzentrale.
- Sie können die Zubehörzuordnung löschen, indem Sie auf Dieser Sensor wird gelöscht drücken.
- Drücken Sie den Menüknopf Ihres Smartphones, um die Synchronisierungskonfiguration anzuzeigen und die Geräteinformationen und verschiedenen Zonen zu synchronisieren.

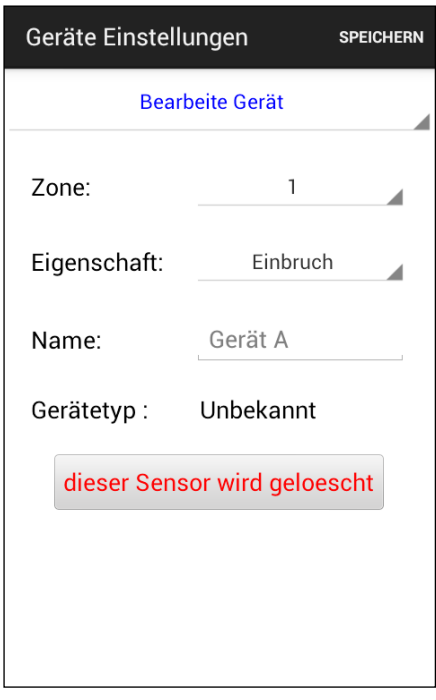

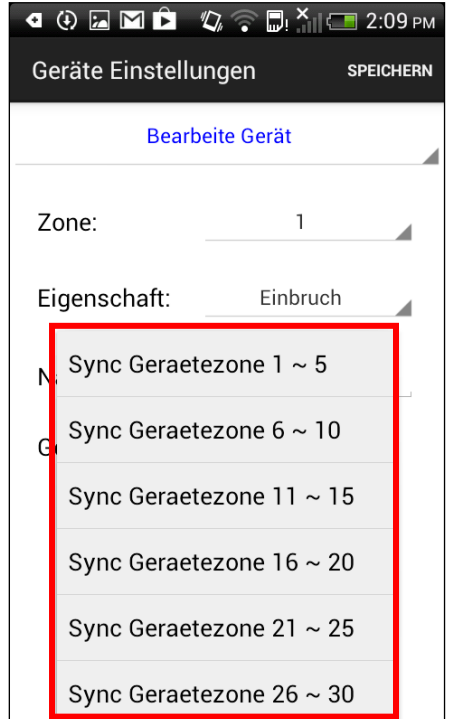

 Gerätetyp-Informationen werden nur aktualisiert, wenn sie erfolgreich mit der Alarmzentrale synchronisiert wurden.

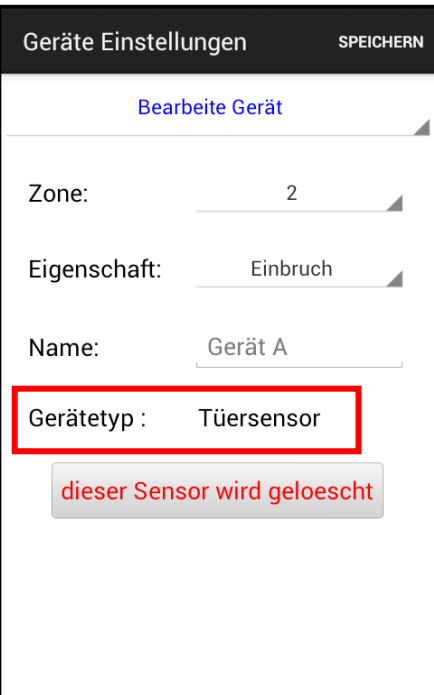

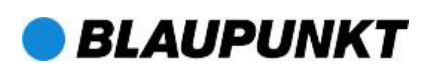

### **Sirenensteuerung**

### (optionale Sirene erforderlich)

Mit der Sirenen-Option können Sie die Einstellungen der Sirene ändern.

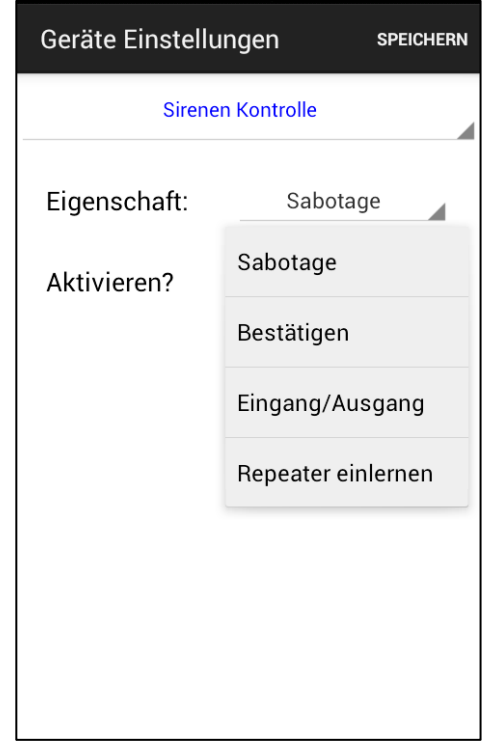

 Unter Eigenschaft stellen Sie ein, welche Funktion Sie für die Sirene aktivieren oder deaktivieren wollen.

### Sabotageschutz

Die Sirene hat einen eingebauten Sabotageschutz, der einen Alarm auslöst, wenn die Sirene entfernt oder ihre Abdeckung geöffnet wird. Die Sabotageschutzfunktion kann vorübergehend ausgestellt werden (z.B. für Batteriewechsel).

- Wenn Aktivieren: Ja gewählt wird, ist der Sabotageschutz aktiv.
- **Wenn Aktivieren: Nein eingestellt wird,** löst die Sirene keinen Alarm aus,

wenn der Sabotageschutzkontakt gelöst oder die Abdeckung geöffnet wird.

### Bestätigung von Moduswechseln

Die Sirene kann zur Bestätigung der *Scharf*- und *Unscharf*-Modi freigegeben oder gesperrt werden.

- Ist Aktivieren: Ja eingestellt, piept die Sirene beim Moduswechsel, um den Wechsel zu bestätigen.
- Ist Aktivieren: Nein eingestellt, gibt die Sirene keinen Piepton von sich, wenn der Modus gewechselt wird.

### Ein/Ausgangscountdown

Die Außen- und die Innen-Sirene können so eingestellt werden, dass sie während des Ein-/Ausgangscountdowns akustische Signale abgeben oder nicht.

- Wenn die Sirene auf Aktivieren: Ja gestellt ist, piept sie während des Ein- /Ausgangscountdowns.
- Wenn die Sirene auf Aktivieren: Nein gestellt ist, piept sie während des Ein- /Ausgangscountdowns nicht.
- **•** SPEICHERN Sie Ihre Einstellungen. Das Smartphone schickt dann einen entsprechenden SMS-Befehl an die Alarmzentrale.

# Funk-Zwischenstecker (PSS) Bedienung (optionaler Funk-Zwischenstecker benötigt)

Die Funk-Zwischenstecker können Sie manuell bedienen oder Sie schützen Ihr

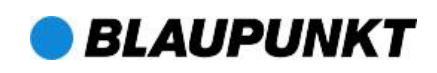

Seite 25 von 29

Zuhause mit Hilfe der Hausautomations-Einstellungen per Fernsteuerung.

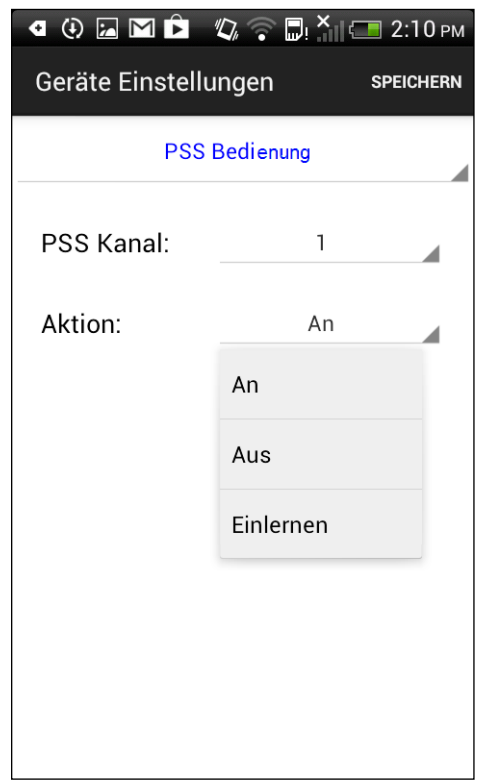

### Funk-Zwischenstecker (PSS) einlernen:

- 1. Stecken Sie den Funk-Zwischenstecker in eine Steckdose.
- 2. Versetzen Sie den Funk-Zwischenstecker in den Einlernmodus, indem Sie die Einlerntaste 10 Sekunden gedrückt halten. (Weitere Informationen in der Funk-Zwischenstecker-Bedienungs- anleitung).
- 3. Gehen Sie in der Connect2Home App auf Bearbeite Gerät, wählen Sie PSS Bedienung und unter Aktion tippen Sie auf Einlernen. Drücken Sie zur Bestätigung auf SPEICHERN.
- 4. Die Zentrale leitet das Signal an den Funk-Zwischenstecker weiter.

Die LED-Leuchte des Funk-Zwischensteckers blinkt 3 Mal auf, wenn **BLAUPUNKT** 

sie das Signal der Alarmzentrale erhalten hat, um zu bestätigen, dass der Einlernvorgang abgeschlossen ist.

### Funk-Zwischenstecker steuern:

- Wählen Sie den Kanal aus (bei mehreren Steckern durchnummeriert), den Sie bearbeiten wollen. Dann entscheiden Sie, ob der Funk-Zwischenstecker an- oder ausgeschaltet werden soll.
- Tippen Sie auf SPEICHERN, damit Ihre Einstellung an die Alarmzentrale weitergeleitet wird.

# Hausautomation Einstellungen (Optionaler Funk-Zwischenstecker benötigt)

Mit den Hausautomations-Einstellungen können Sie den Funk-Zwischenstecker so programmieren, dass er sich für eine voreingestellte Zeitdauer unter verschiedenen Bedingungen ein- oder ausschaltet. Mit dieser Funktion können Sie Ihr Zuhause auch während Ihrer Abwesenheit kontrollieren.

 Zu den folgenden Bedingungen können Sie Einstellungen vornehmen:

Wenn die Zentrale scharf geschaltet ist – Wenn sich Ihr Alarmsystem im *Abwesend Scharf*-Modus befindet.

Wenn die Zentrale im Zu Hause-Modus – Wenn sich Ihr Alarmsystem im *Anwesend Scharf*-Modus befindet.

Wenn die Zentrale unscharf geschaltet – Wenn Ihr Alarmsystem unscharf geschaltet ist.

Wenn die Temperatur höher ist als 50°C – Die Temperatur liegt über der eingestellten Temperaturschwelle.

Wenn die Temperatur niedriger ist als -5°C

– Die Temperatur liegt unter der eingestellten Temperaturschwelle.

Alarmereignis – Wenn ein Alarmereignis ausgelöst wird.

Uhrzeit – Aktivierung / Deaktivierung für einen bestimmten Zeitraum.

Wenn eine der vorgesehenen Bedingungen erfüllt ist, führt die Alarmzentrale die festgelegte Einstellung aus.

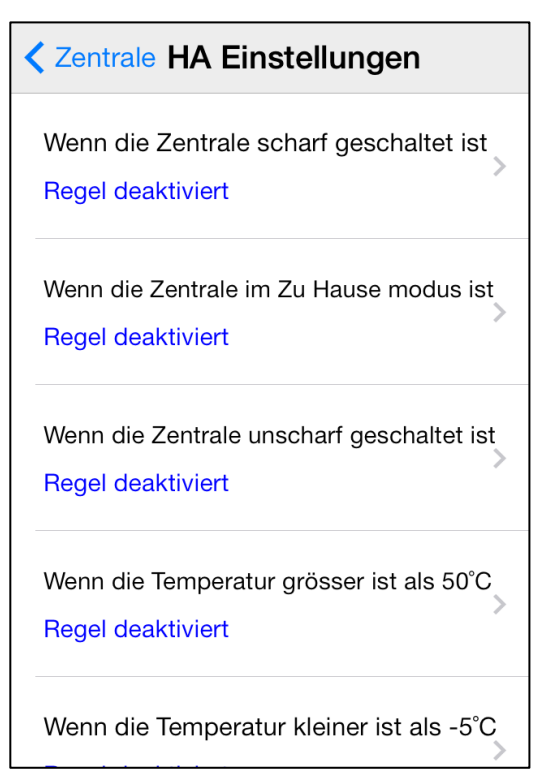

- 10. Wählen Sie die gewünschte Bedingung aus, unter der die nachfolgenden Einstellungen ausgeführt werden sollen.
- 11. Gehen Sie unter Regel aktivieren? auf Ja oder Nein.
- 12. Wählen Sie den Kanal des Funk-

**BLAUPUNKT** 

Zwischensteckers (PSS-Kanal), zu dem Sie eine Einstellung vornehmen möchten.

- 13. Geben Sie an, ob der Funk-Zwischenstecker an- oder ausgeschaltet werden soll.
- 14. Wählen Sie die Dauer des An-/Aus-Status.
- 15. Stellen Sie für die Temperatur-Bedingungen die Temperaturschwelle ein, bei der der Funk-Zwischenstecker aktiviert/ deaktiviert werden soll.
- 16. Stellen Sie für die Zeitpunkt-**Einstellung** (Uhrzeit) die Zeit ein, zu der der Funk-Zwischenstecker aktiviert/deaktiviert werden soll.
- 17. Stellen Sie für die Alarmereignis-Bedingung die Ereignisse ein, bei denen der Funk-Zwischenstecker aktiviert/ deaktiviert werden soll. Es können mehrere Ereignisse eingestellt werden.
- 18. SPEICHERN Sie Ihre Einstellungen. Das Smartphone sendet dann einen SMS-Befehl an die Zentrale, die dann die Hausautomations-Einstellungen übernimmt.

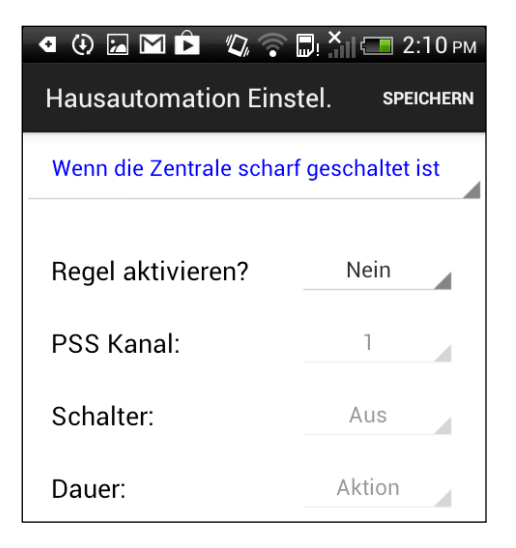

Seite 27 von 29

#### **Hinweis:**

- Für die Regeln bezüglich des Systemmodus (Scharf Anwesend/ Abwesend, Unscharf), ist die Funk-Zwischenstecker- Kanalauswahl auf Kanal 1 begrenzt.
- Für die Temperatur- und Zeiteinstellung können Sie jeden Funk-Zwischenstecker-Kanal von 1 bis 4 auswählen.
- Die Temperatureinstellungen im Rahmen der Hausautomation haben keinen Einfluss auf die Hoch/Niedrigtemperatur in den Alarmeinstellungen.
- Bei der SA2500 ist die Zeitbedingung deaktiviert. Bitte ignorieren Sie diese Funktion.

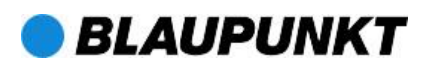

### WICHTIGE INFORMATION:

Wenn Sie Ihr Alarmsystem über die Connect2Home App bedienen, denken Sie bitte daran, dass die SMS-Befehlsnachrichten, die mit der Connect2Home App gesendet werden, normale SMS sind und somit zusätzliche Kosten entstehen können.

# Das System reagiert nicht auf SMS-Befehle:

- Stellen Sie sicher, dass das GSM-Signal der Alarmzentrale normal blinkt.
- Stellen Sie sicher, dass SMS-Passwort und PIN-Code in der App mit denen der Alarmzentrale identisch sind. Synchronisieren Sie dazu die App mit der Zentrale. Sollten weiter Probleme bestehen, setzen Sie die Zugangsdaten auf Werkseinstellung zurück.
- Vermeiden Sie es, viele SMS-Befehle in kurzer Zeit zu versenden. Warten Sie, bis Sie eine Bestätigungsnachricht von der Alarmzentrale erhalten, bevor Sie den nächsten Befehl senden.

# Falls Sie keine Lösung finden, kontaktieren Sie gerne unserer Kundensupport:

E-Mail:

info@blaupunkt-sicherheitssysteme.com

Telefon:

+49 (0)221-291963 -50

**Blaupunkt Sicherheitssysteme** 

[www.blaupunkt.com](http://www.blaupunkt.com/)

Azure Security & Care UG

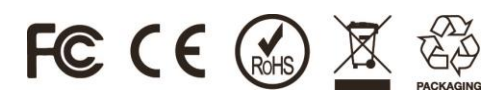

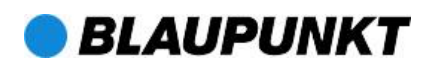